## **MMDS 2011 Installation Instructions**

The Installation files for the MMDS2011 software can be located at the NCHS web site at this link: http://www.cdc.gov/nchs/about/major/dvs/medsof.htm .

Click on the 2011 link and you will see two files:

- 1. MMDS2011install.exe the file to copy the install program to your PC
- 2. Install Docs 2011.PDF This document.

## **Copying the Install Files to Your PC**

Double-click on the MMDS2011install.exe. This will momentarily bring up an extractor box that looks like this:

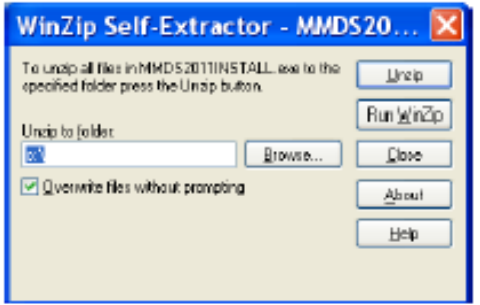

Click on UNZIP and the files will be copied to c:\MMDS2011\INSTALL. When this box appears, click OK then click close.

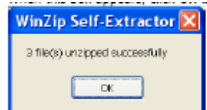

## **Running the Installer**

Using My Computer or Windows Explorer, go to c:\MMDS2011\INTSALL.

There you will find three files:

- MMDS Suite.MSL
- Setup.exe
- DictionaryChange\_2011\_December\_Release.pdf

Double-Click on setup.exe.

Some networks will require administrator rights to run setup.exe. You may have to contact your IT staff to get the necessary privileges. It is recommended the software be installed under your USER ID/Login with admin rights for the install.

Setup will begin installing the software on your system.

When it is finished just click on close.

Desktop icons for the 2011 programs will be installed.

## **Updating previous versions of the SuperMICAR Program**

This installation installs the 2011 software.

For ACME and MICAR 200 this is all that needs to be done.

For SuperMICAR, it is important to be sure and update prior years versions of SuperMICAR with the latest 2011 version if you are still engaged in data entry for those years.

For assistance with that, contact NCHS at 1-800-642-8908 or by email at Iza6@cdc.gov.